## **Blackboard**

## **Microphone Auto-Mute on Windows 10 Computers**

**Date Published:** Jun 27,2017 **Category:** Planned\_First\_Fix\_Release:Collaborate; Product:Web\_Conferencing; Version:Web\_Conferencing **Article No.:** 000053343

**Product:** Collaborate - Web Conferencing **Document Type:** User Documentation **Document Summary:**

## **Auto-Mute for Microphones on Windows 10 Machines**

Customers will see that their microphone was muted, but they did not mute it themselves, when trying to use it in their session. There is a setting on Windows 10 that makes this automatically happen. The instructions below will provide you with the necessary steps to resolve this issue.

**Information: Method 1**. Modify microphone's settings

-Right-click the speaker icon placed on the Taskbar (near Date/Time).

-Select Recording Devices. You will see a window like below come up.

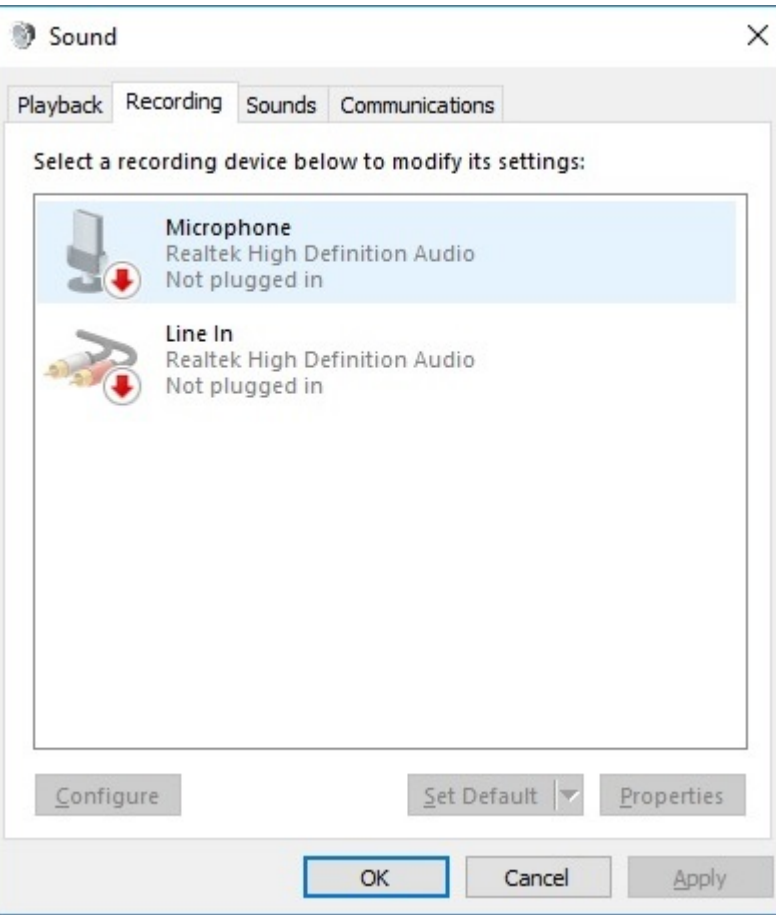

-When the Sound control window opens, select Communications tab.

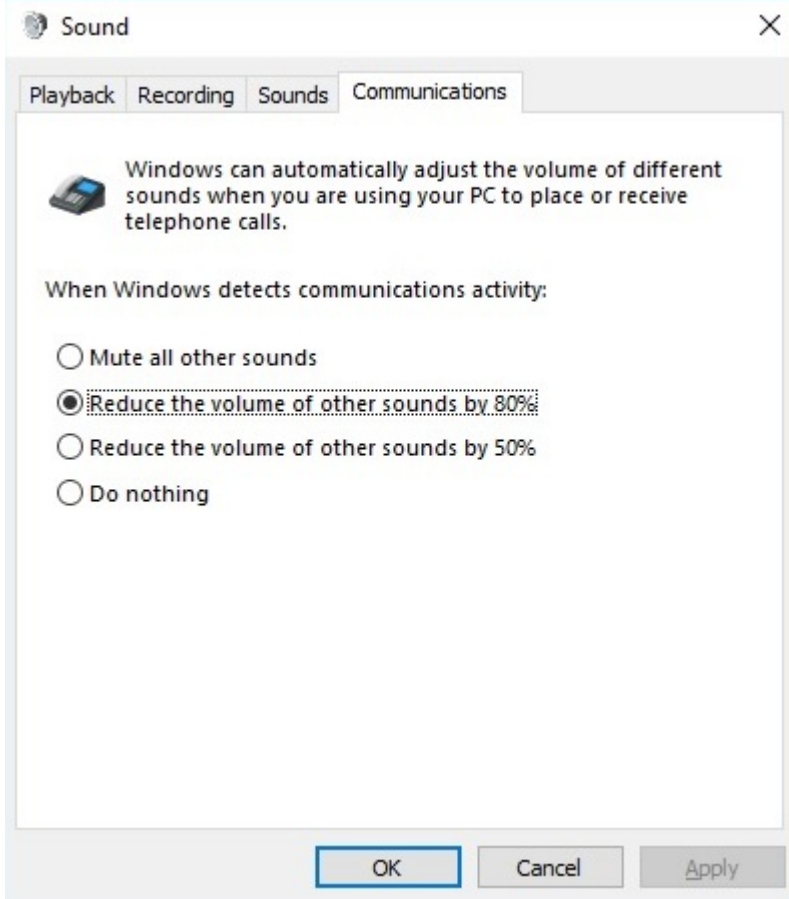

-When the question When Windows detects communication activity emerges, select Do nothing.

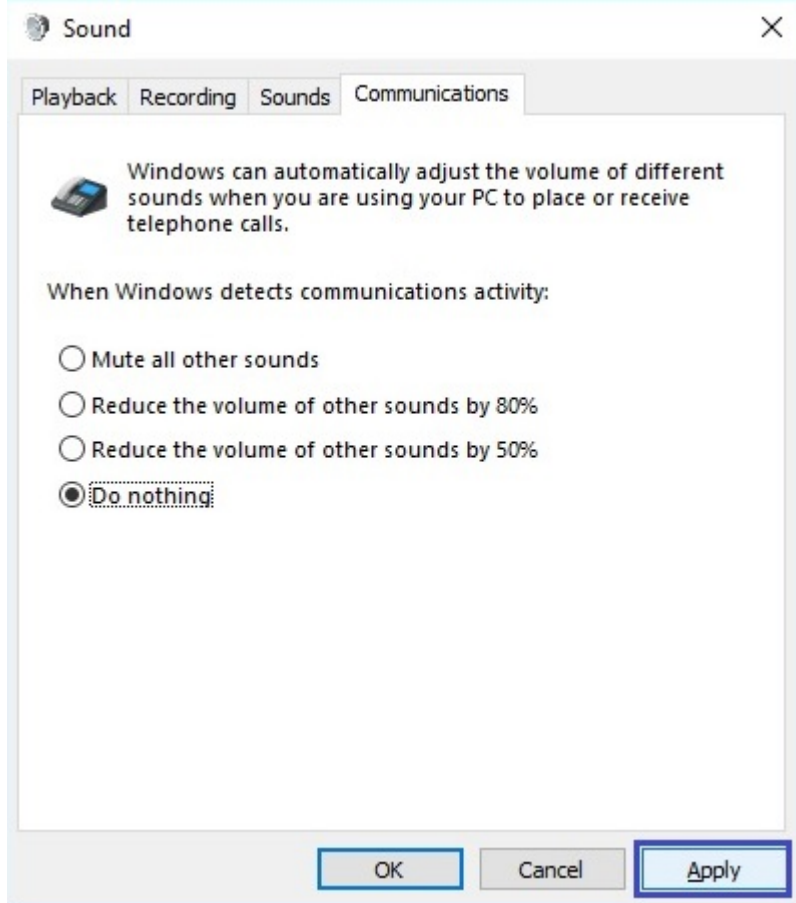

-Then click Apply. After that, check your microphone if it stopped muting itself. If the problem did not stop, please do the following: -Open Recording tab on the Sounds window again.

-Right-click on the microphone and select Properties.

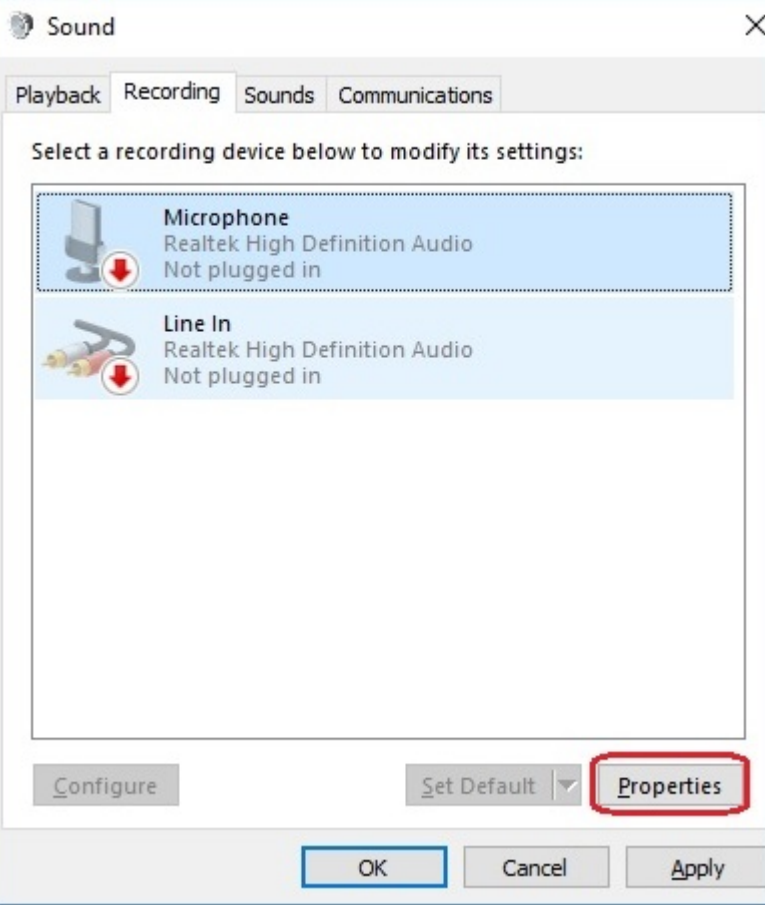

-Click Advanced tab on the new window.

-Unchecked the Allow applications to take exclusive control of this device option.

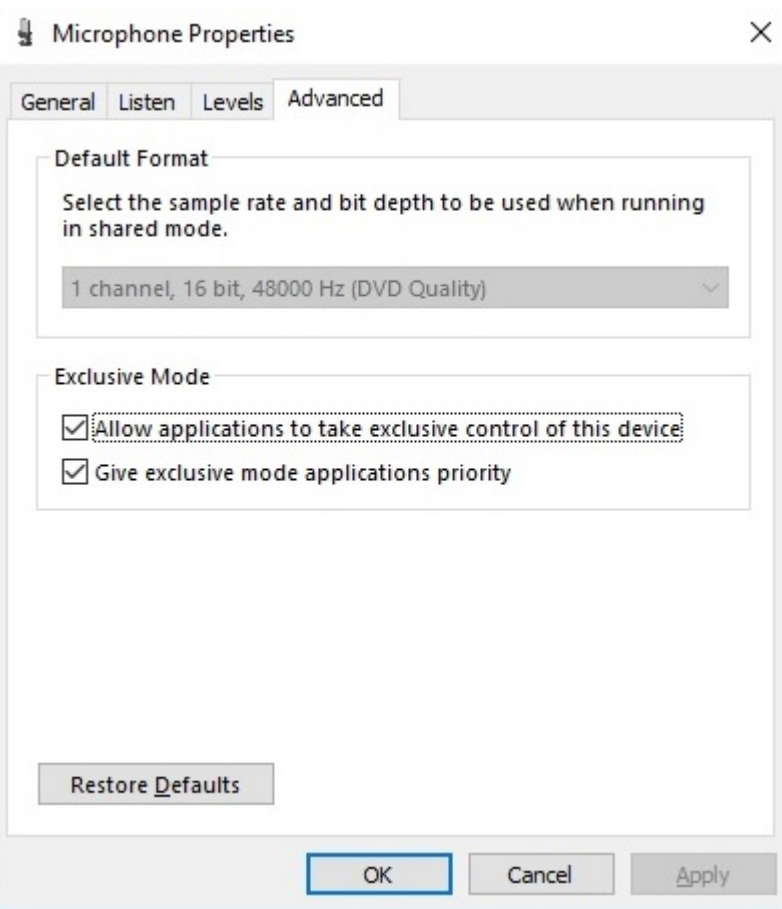

-Click Apply to save the changes.

However, if you are still having issues with the microphone still not working in the session try the suggestions below.

**Method 2**. Change the format of the Microphone

-Right-click the speaker icon placed on the Taskbar (near date/time).

-Select Recording Devices and double click on the microphone that you are currently using.

-Open Advanced Tab and select any of the 16-bit options on the list.

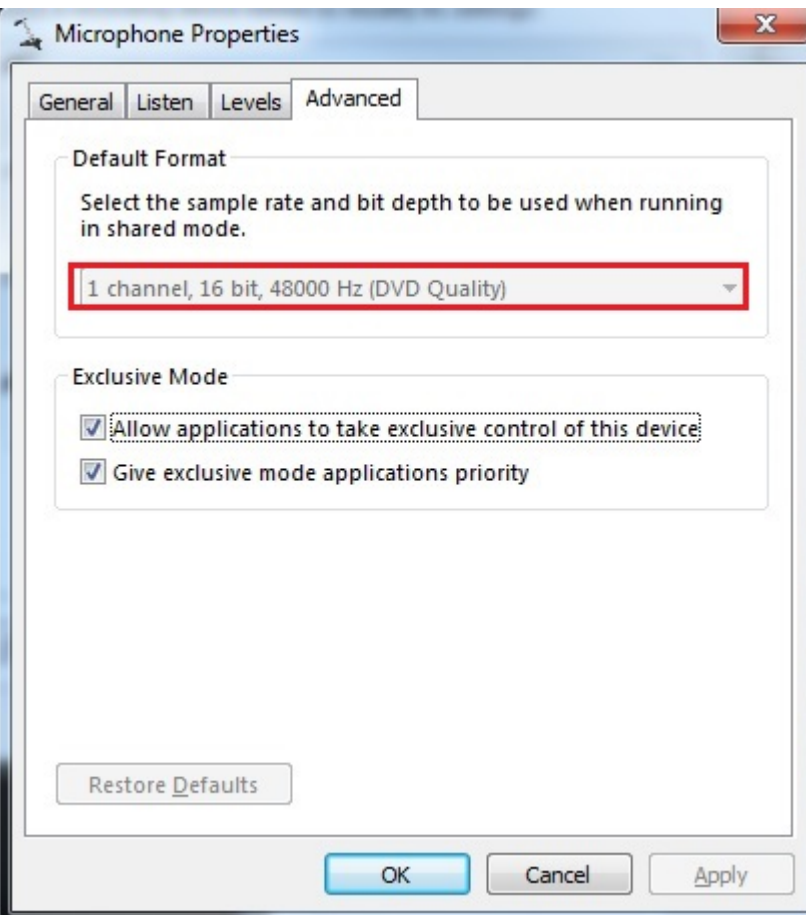

**Method 3**. Update device drivers

-Press Win key and type Device Manager.

-Open Device Manager. Expand Sound, video and game controllers and update all device drivers from that list.

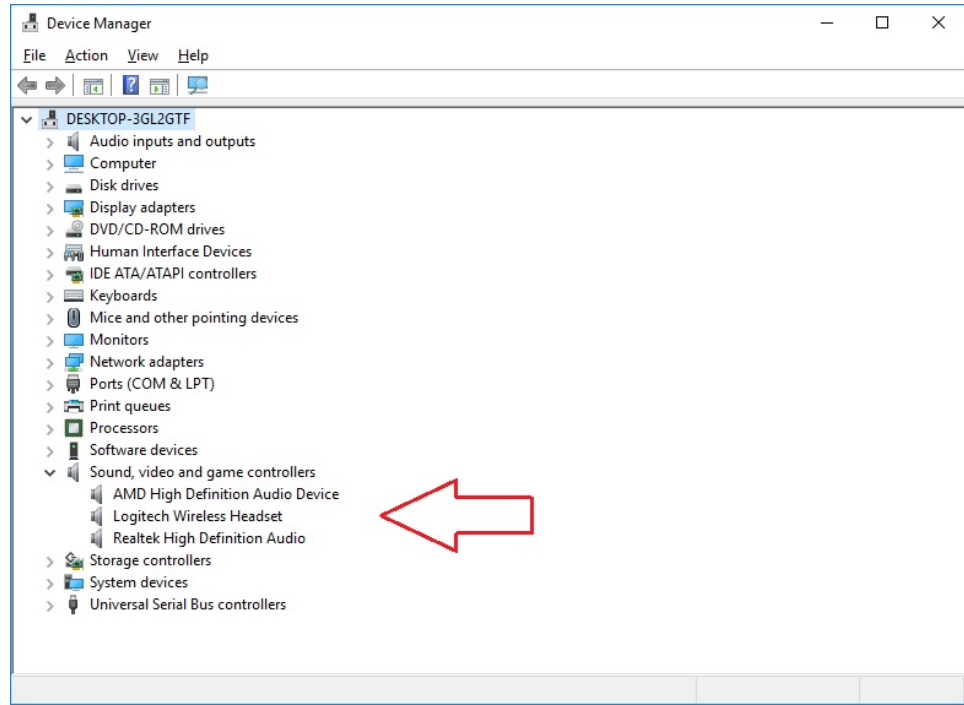

-For this purpose, right-click on the Device Driver, select Properties, and click Update Drivers.